# שיעור 03 בתוכנת Access

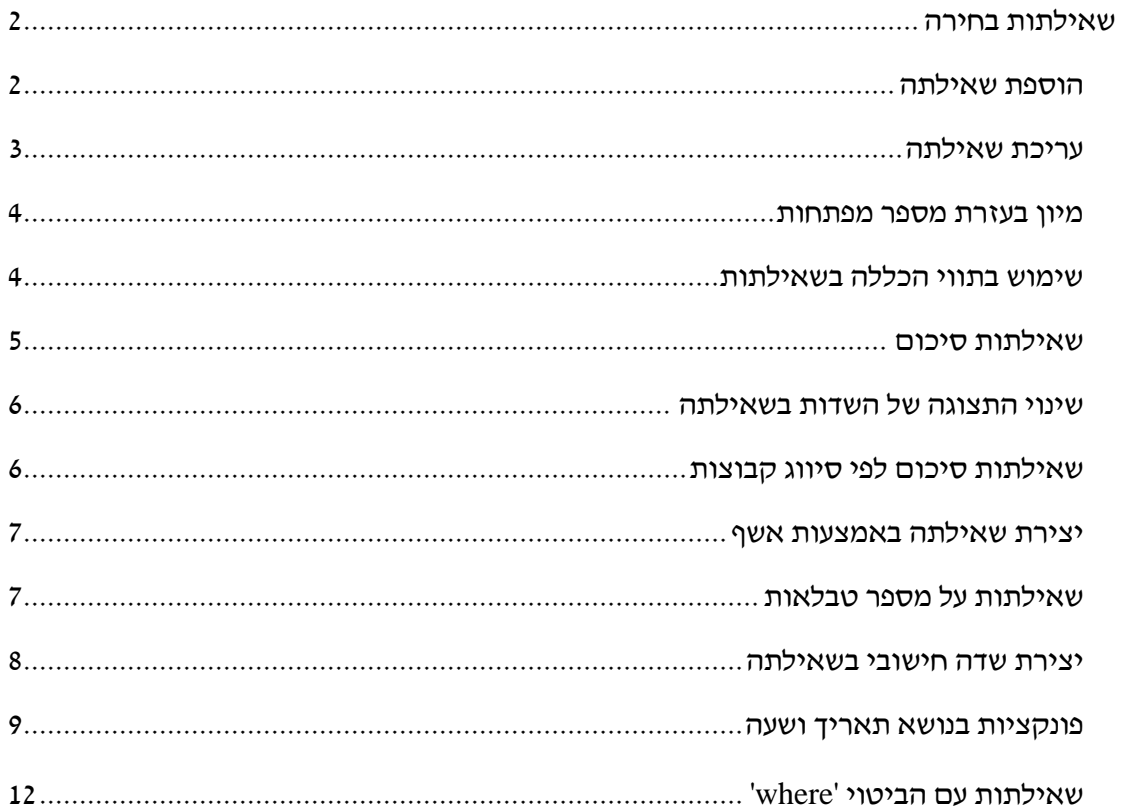

# <span id="page-1-0"></span>**שאילתות בחירה**

שאילתת בחירה מאפשרת להציג מתוך מסד הנתונים נתונים העונים על שאלה מסוימת. שאילתת בחירה דומה ל"סינון" והיא יודעת להציג רק רשומות שעונות על קריטריון מסוים. אך, לשאילתה יש מספר יתרונות על פני "סינון":

- אפשר לסנן נתונים ממספר טבלאות
- אפשר לבחור חלק מתוך שדות הקובץ שיוצגו
- ניתן לבצע חישובים שונים )כמו: סכום, ממוצע ועוד...(
- שאילתה ניתנת לשמירה ולצפיה חוזרת )כמובן היא מתעדכנת אוטומטית בהתאם לשינויי הנתונים בטבלה)

#### <span id="page-1-1"></span>*הוספת שאילתה*

**.1 צור שאילתה על הטבלה 'ציוני הבוגרים' שתציג את התלמידים ששנת לידתם 1975-1977; הצג את הרשומות לפי שם בסדר עולה; הצג את כל השדות מהטבלה 'ציוני הבוגרים'.**

סמן את הטבלה 'ציוני הבוגרים' > כרטיסיה צור > עיצוב שאילתה > בחלון 'הצגת טבלה' בחר את הטבלה 'ציוני הבוגרים' ולחץ הוסף > סגור חלון 'הצגת טבלה' > גרור את שם השדה 'קוד' לרשת העיצוב )לשורה עליונה בטור הימני ביותר( > אחר כך גרור את השדות האחרים אחד אחר השני לרשת העיצוב.

#### **הסברים על חלון השאילתה:**

אפשרות מיון: האפשרות "מיין" מתחת לשדה המבוקש קובעת כיצד תמוין הטבלה "מהגדול לקטן" או "מהקטן לגדול"

אפשרות "הצג": ניתן להציג או לא להציג כל אחד מהשדות. סמן או הסר את הסימון מתחת

च לשדות המיועדים לתצוגה

באפשרות "קריטריונים": ניתו לקבוע את הקריטריונים לתצוגת הרשומות (בדומה לסינון)

בשדה 'שם' באפשרות 'מיין' בחר: 'סדר עולה' >

 $<$  באפשרות 'הצג' - סמן V לכל השדות

בשדה גיל באפשרות 'קריטריונים' רשום: #31-12-77# and #1-1-75# between

לחץ בכרטיסיה עיצוב על 'הפעל' כדי לראות את תוצאת השאילתה.

#### **.2 שמור את השאילתה בשם 'שנת לידה 75-77'**

סגור את השאילתה > רשום את שם השאילתה > אישור

## <span id="page-2-0"></span>*עריכת שאילתה*

- **.3 שנה את השאילתה 'שנת לידה 75-77' כך שיוצגו רק השדות: קוד, שם הסטודנט, גיל.** פתח את השאילתה שנת לידה 75-77 > כרטיסיה בית > תצוגת עיצוב > באפשרות הצג: סמן V רק בשדות: קוד, שם הסטודנט, גיל > הפעל את השאילתה > סגור הטבלה ושמור השינויינים
	- **.4 בנה שאילתה המציגה את הסטודנטים שהציון שלהם באנגלית ובמתמטיקה גדול מ- .88 שמור את השאילתה בשם 'אנגלית ומתמטיקה גדול מ88-'.**

בחר את הטבלה 'ציוני הבוגרים' > כרטיסיה צור > עיצוב שאילתה > בחלון 'הצגת טבלה' בחר את הטבלה 'ציוני הבוגרים' ולחץ הוסף > סגור חלון 'הצגת טבלה' > סמן את השדה קוד, לחץ shift וסמן את השדה גיאוגרפיה > גרור את כל השדות לרשת העיצוב )הגרירה מהשדה 'קוד'( > בשורת הקריטריונים בשדה אנגלית רשום 80< והפעל את תוצאות השאילתה > חזור לתצוגת עיצוב )תפריט תצוגה > תצוגת עיצוב > באפשרות קריטריונים בשדה מתמטיקה רשום 80< והפעל שוב את השאילתה > סגור את הטבלה ושמור השאילתה.

**.5 בנה שאילתה המציגה את שלושת התלמידים עם הציונים הגבוהים ביותר בכיתה בתנ"ך. שמור את השאילתה בשם 'הטובים ביותר בתנך'.**

בחר את הטבלה 'ציוני הבוגרים' > כרטיסיה צור > עיצוב שאילתה > בחלון 'הצגת טבלה' בחר את הטבלה 'ציוני הבוגרים' ולחץ הוסף > סגור חלון 'הצגת טבלה' > גרור את כל השדות

לרשת העיצוב > בשדה תנ״ד באפשרות מיין סמו סדר יורד > בצלמית  $\|\cdot\|$ שבסרגל הכלים רשום 3 > הצג את תוצאות השאילתה > סגור את הטבלה ושמור השאילתה.

## **.6 צור שאילתה המציגה את התלמידים שהציונים שלהם מעל 98 ומעלה בכל המקצועות, או שהן בנות. שמור את השאילתה בשם 'מצטיינים או בנות'.**

בחר את הטבלה 'ציוני הבוגרים' > כרטיסיה צור > עיצוב שאילתה > בחלון 'הצגת טבלה' בחר את הטבלה 'ציוני הבוגרים' ולחץ הוסף > סגור חלון 'הצגת טבלה' > גרור את השדות הבאים לרשת העיצוב: שם, מגדר, אנגלית, מתמטיקה, תנ"ך, ספרות וגיאוגרפיה > באפשרות קריטריונים בשדה מגדר רשום "נקבה" > באפשרות או: )שורה מתחת לאפשרות קריטריונים( רשום בשדות של המקצועות 90=< הפעל את השאילתה > סגור את הטבלה ושמור השאילתה.

#### **.7 צור שאילתה המציגה את התלמידים שאינם בנות. שמור את השאילתה בשם 'אינם בנות'.**

בחר את הטבלה 'ציוני הבוגרים' > כרטיסיה צור > עיצוב שאילתה > בחלון 'הצגת טבלה' בחר את הטבלה 'ציוני הבוגרים' ולחץ הוסף > סגור חלון 'הצגת טבלה' > גרור את כל השדות לרשת העיצוב > באפשרות קריטריונים בשדה מגדר רשום "נקבה" Not < הפעל את השאילתה > סגור את הטבלה ושמור השאילתה.

#### <span id="page-3-0"></span>*מיון בעזרת מספר מפתחות*

**.8 צור שאילתה על הטבלה 'סטודנטים' שתציג את השדות הבאים לפי הסדר הבא: 'מרכז לימוד', 'שם פרטי', 'ציון סופי'. הרשומות בשאילתה תהיינה ממוינות לפי המפתחות הבאים: מפתח מיון ראשי: 'ציון סופי' בסדר יורד; מפתח מיון משני: 'מרכז לימוד' בסדר עולה. שמור את השאילתה בשם 'מיון סטודנטים בשני מפתחות'.**

כרטיסיה צור > עיצוב שאילתה > הצג את הטבלה 'סטודנטים' > גרור את השדות: 'מרכז לימוד', 'שם פרטי', 'ציון סופי' אל רשת העיצוב >

בשדה 'ציון סופי' בשורה מיין בחר: 'בסדר יורד'

גרור פעם נוספת את השדה 'מרכז לימוד' אל רשת העיצוב > בטל את הצגתו ובחר מיון בסדר עולה

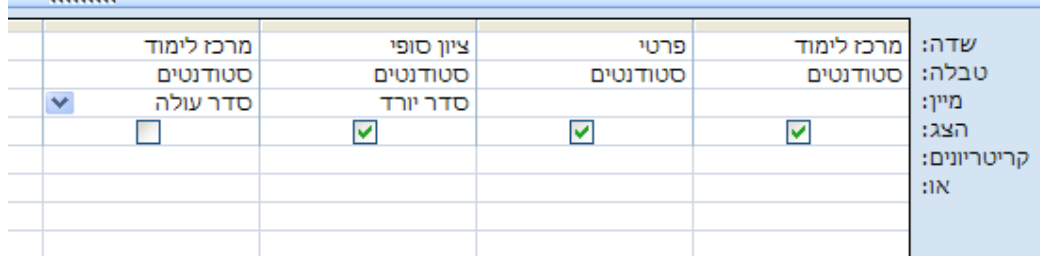

רשת העיצוב צריכה להיראות כך:

הפעל את השאילתה > סגור את השאילתה ושמור אותה בשם: 'מיון סטודנטים בשני  $'$ מפתחות

#### <span id="page-3-1"></span>*שימוש בתווי הכללה בשאילתות*

**.9 צור שאילתה על הטבלה 'סטודנטים' שתציג את כל הסטודנטים ששמם מתחיל באות י'. שמור את השאילתה בשם 'סטודנטים ששמם מתחיל ביוד'.**

בחר את הטבלה 'סטודנטים' > כרטיסיה צור > עיצוב שאילתה > בחלון 'הצגת טבלה' בחר את הטבלה 'סטודנטים' ולחץ הוסף > סגור חלון 'הצגת טבלה' > גרור לרשת העיצוב את הסימן \* > גרור לרשת העיצוב את השדה 'פרטי' ובטל את הסימן V של הצגתו > בקריטריונים של השדה 'פרטי' רשום:

Like " $"$ 

## **.18 צור שאילתה על הטבלה 'סטודנטים' שתציג את כל הסטודנטים ששמם מסתיים באות מ'. שמור את השאילתה בשם 'סטודנטים ששמם מסתים במם'.**

בחר את הטבלה 'סטודנטים' > כרטיסיה צור > עיצוב שאילתה > בחלון 'הצגת טבלה' בחר את הטבלה 'סטודנטים' ולחץ הוסף > סגור חלון 'הצגת טבלה' > גרור לרשת העיצוב את הסימן \* > גרור לרשת העיצוב את השדה 'פרטי' ובטל את הסימן V של הצגתו > בקריטריונים של השדה 'פרטי' רשום: "מ\*" Like

## **.11 צור שאילתה על הטבלה 'סטודנטים' שתציג את כל הסטודנטים ששמם מכיל את האות ל'. שמור את השאילתה בשם 'סטודנטים ששמם מכיל למד'.**

בחר את הטבלה 'סטודנטים' > כרטיסיה צור > עיצוב שאילתה > בחלון 'הצגת טבלה' בחר את הטבלה 'סטודנטים' ולחץ הוסף > סגור חלון 'הצגת טבלה' > גרור לרשת העיצוב את הסימן \* > גרור לרשת העיצוב את השדה 'פרטי' ובטל את הסימן V של הצגתו > בקריטריונים של השדה 'פרטי' רשום:

Like "\*"

## **.12 צור שאילתה על הטבלה 'סטודנטים' שתציג את כל הסטודנטים שהאות השלישית בשמם היא נ'. שמור את השאילתה בשם 'סטודנטים שהאות השלישית בשמם נון'.**

בחר את הטבלה 'סטודנטים' > כרטיסיה צור > עיצוב שאילתה > בחלון 'הצגת טבלה' בחר את הטבלה 'סטודנטים' ולחץ הוסף > סגור חלון 'הצגת טבלה' > גרור לרשת העיצוב את הסימן \* > גרור לרשת העיצוב את השדה 'פרטי' ובטל את הסימן V של הצגתו > בקריטריונים של השדה 'פרטי' רשום:

Like  $"?2"$ 

#### <span id="page-4-0"></span>*שאילתות סיכום*

ניתן לבצע חישובים פשוטים על שדות בטבלה בעזרת פונקציות מוכנות, לפי הפירוט הבא:

- sum חיבור
- avg ממוצע
- מספר מינימלי min
- מספר מקסימלי max
	- count ספירה
	- סטיית תקן stdev
		- var שונות

## **.13 מצא את הציונים הבאים באנגלית: המינימלי, המקסימלי והממוצע. שמור את השאילתה בשם 'ציונים באנגלית'.**

בחר את הטבלה 'ציוני הבוגרים' > כרטיסיה צור > עיצוב שאילתה > בחלון 'הצגת טבלה' בחר את הטבלה 'ציוני הבוגרים' ולחץ הוסף > סגור חלון 'הצגת טבלה' > גרור לרשת העיצוב את

השדה $\,$ : אנגלית שלוש פעמים $>$  לחץ על הצלמית  $\,$   $\rm \Sigma$  שבכרטיסיה עיצוב $\,$  באפשרות יסד הכל' שבשדה אנגלית הראשון בחר avg < באפשרות 'סך הכל' שבשדה אנגלית השני בחר min > באפשרות 'סך הכל' שבשדה אנגלית השלישי בחר max < הפעל את השאילתה > סגור את הטבלה ושמור השאילתה.

### <span id="page-5-0"></span>*שינוי התצוגה של השדות בשאילתה*

# <span id="page-5-2"></span>**.14 שנה את שמות השדות בשאילתה 'ציונים באנגלית' לשמות: ממוצע באנגלית, מינימום באנגלית ומקסימום באנגלית, בהתאמה. שמור את השאילתה לאחר השינוי תחת אותו השם.**

פתח את השאילתה 'ציונים באנגלית' > עבור למצב עיצוב > הצב את הסמן בשדה אנגלית הראשון > לחצן ימני בעכבר > מאפיינים > בכיתוב שבגיליון מאפיינים רשום ממוצע באנגלית > עבור לשדה אנגלית השני > בכיתוב שבגיליון מאפיינים רשום מינימום באנגלית > עבור לשדה אנגלית השלישי > בכיתוב שבגיליון מאפיינים רשום מקסימום באנגלית > הפעל את השאילתה > סגור את הטבלה ושמור את השינויים.

## <span id="page-5-3"></span>**.15 שנה את אופן הצגת המספרים בשאילתה 'ציונים באנגלית' בתבנית עיצוב עם שני מספרים לימין הנקודה העשרונית. שמור את השאילתה לאחר השינוי תחת אותו השם.**

פתח את השאילתה 'ציונים באנגלית' > עבור למצב עיצוב > הצב את הסמן בשדה אנגלית הראשון > כרטיסיה עיצוב > גיליון מאפיינים > בתבנית עיצוב שבגיליון מאפיינים בחר: קבוע במקומות עשרוניים רשום: 2 > עבור לשדה אנגלית השני > בתבנית עיצוב שבגיליון מאפיינים בחר: קבוע במקומות עשרוניים רשום: 2 > עבור לשדה אנגלית השלישי > בתבנית עיצוב שבגיליון מאפיינים בחר: קבוע במקומות עשרוניים רשום: 2 > הפעל את השאילתה > סגור את הטבלה ושמור את השינויים.

### <span id="page-5-1"></span>*שאילתות סיכום לפי סיווג קבוצות*

ניתן לבצע שאילתה המאפשרת סיכום פשוט למספר רשומות בטבלה בעלות מכנה משותף. למשל, ניתן למצוא מהו הממוצע של התלמידים הלומדים בכיתה מסוימת במקצוע מסוים; או ממוצע של כל הבנים וכל הבנות במקצוע מסוים.

## **.16 צור שאילתה המציגה את הציונים הממוצעים של התלמידים במקצועות השונים לפי כיתות. שמור את השאילתה בשם 'ציונים ממוצעים לפי כיתה'.**

בחר את הטבלה 'ציוני הבוגרים' > כרטיסיה צור > עיצוב שאילתה > בחלון 'הצגת טבלה' בחר את הטבלה 'ציוני הבוגרים' ולחץ הוסף > סגור חלון 'הצגת טבלה' > גרור את השדות הבאים

 $\left|\mathbf{\Sigma}\right|$ לרשת העיצוב $\cdot$  כיתה, אנגלית, מתמטיקה, תנ״ך, ספרות, גיאוגרפיה $>$  לחץ על הצלמית שבכרטיסיה עיצוב > בשדה 'כיתה' באפשרות 'סך הכל' סמן: 'קיבוץ לפי' > בשאר השדות סמן באפשרות זו: Avg < הצג את תוצאות השאילתה > סגור את הטבלה ושמור השאילתה.

## **.17 שנה את אופן הצגת המספרים בשאילתה 'ציונים ממוצעים לפי כיתה' בתבנית עיצוב עם שני מספרים לימין הנקודה העשרונית; ושנה את הכיתוב. שמור את השאילתה לאחר השינוי תחת אותו השם.**

ר' הנחיות בסעיפים [14](#page-5-2) ו- .[15](#page-5-3)

#### <span id="page-6-0"></span>*יצירת שאילתה באמצעות אשף*

**.18 צור שאילתה המציגה את הציונים הממוצעים של התלמידים במקצועות השונים לפי מגדר. שמור את השאילתה בשם 'ציונים ממוצעים לפי מגדר'.**

כרטיסיה צור > אשף השאילתות > אשף שאילתה פשוטה > בתיבה 'טבלאות/שאילתות בחר: 'טבלה: ציוני הבוגרים' > בתיבה 'שדות זמינים' בחר: מגדר, אנגלית, מתמטיקה, תנ"ך, ספרות, גיאוגרפיה > לחץ הבא > בחר סיכום > אפשרויות סיכום > בחר ממוצע עבור כל השדות > אישור > הבא > תן שם לשאילתה: 'ציונים ממוצעים לפי מגדר' > סיום

לאחר צפיה בתוצאות עבור לתצוגת עיצוב וראה כיצד בנויה השאילתה.

**.19 שנה את אופן הצגת המספרים בשאילתה 'ציונים ממוצעים לפי מגדר' בתבנית עיצוב עם שני מספרים לימין הנקודה העשרונית; ושנה את הכיתוב. שמור את השאילתה לאחר השינוי תחת אותו השם.**

 $15$ ר' הנחיות בסעיפים [14](#page-5-2) ו- 15  $\,$ 

#### <span id="page-6-1"></span>*שאילתות על מספר טבלאות*

ניתן לבצע שאילתות על שדות ממספר טבלאות.

**.28 צור שאילתה על הטבלאות 'עובדים פרטים כלליים' ו- 'עובדים פרטים חסויים' שתציג את השדות 'שם העובד', 'שם משפחה' ו- 'שכר לשעה'. שמור את השאילתה בשם: 'שאילתת עובדים משתי טבלאות'.**

כרטיסיה צור > עיצוב שאילתה > הצג את הטבלאות: 'עובדים פרטים כלליים' ו- 'עובדים פרטים חסויים' > גרור את השדות: 'שם העובד', 'שם משפחה' ו- 'שכר לשעה' אל רשת העיצוב > הפעל את השאילתה > סגור את השאילתה ושמור אותה בשם: 'שאילתת עובדים משתי טבלאות'.

**.21 צור שאילתה על הטבלאות 'לקוחות', 'מוצרים', 'חשבוניות', ו- 'חשבוניות ומוצרים' שתציג את השדות 'שם חברה', 'קוד חשבונית', 'תאריך חשבונית', 'תיאור מוצר' ו- 'כמות'. שמור את השאילתה בשם: 'שאילתת הזמנות'.**

<span id="page-6-2"></span>כרטיסיה צור > עיצוב שאילתה > הצג את כל הטבלאות הנ"ל > גרור את השדות מהטבלאות השונות לפי הסדר המוזכר לעיל אל רשת העיצוב > הפעל את השאילתה > סגור את השאילתה ושמור אותה בשם: 'שאילתת הזמנות'.

#### *יצירת שדה חישובי בשאילתה*

ניתן ליצור שדה המציג תוצאה של חישוב על בסיס שדה אחד או יותר מהרשומה.

## **.22 חשב פקטור של 18% לציוני התלמידים בספרות. שמור את השאילתה בשם 'פקטור בספרות'.**

בחר את הטבלה 'ציוני הבוגרים' > כרטיסיה צור > עיצוב שאילתה > בחלון 'הצגת טבלה' בחר את הטבלה 'ציוני הבוגרים' ולחץ הוסף > סגור חלון 'הצגת טבלה' > גרור את השדות הבאים לרשת העיצוב: שם התלמיד, ספרות > הצב את הסמן בשדה הפנוי ליד השדה ספרות > בכרטיסיה עיצוב

לחץ על הצלמית של "בונה הביטויים" > . בעמודה הימנית הקש לחיצה כפולה על התיקיה "טבלאות" כדי לפתוח את רשימת הטבלאות הקיימות בקובץ > סמן את הטבלה ציוני הבוגרים בעמודה הימנית > בעמודה האמצעית לחץ לחיצה כפולה על השדה אשר ישתתף בחישוב: ספרות > לבחירת פעולה חשבונית הקש על הלחצן המתאים בחלק העליון של החלון: במקרה שלנו \* )עבור כפל( > להצבת מספר קבוע הקש את המספר )במקרה שלנו 1.1( > אישור > להצגת תוצאות

השאילתה הקש על הצלמית  $\begin{array}{|c|c|c|c|c|}\hline \cdots\hline \end{array}$  השאילתה בשם 'פקטור בספרות'.

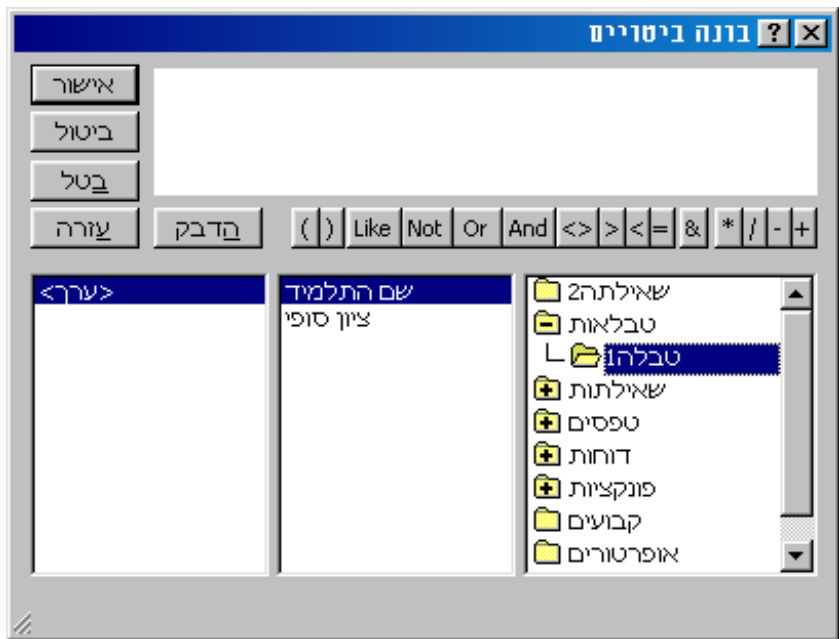

שים לב שחלק מהתלמידים קיבלו ציון הגבוה מ.100- ניתן להשתמש בפונקציות )כמו באקסל( כדי למנוע שגיאות מסוג זה.

## **.23 תקן את השדה החישובי בשאילתה 'פקטור בספרות', כך שציני התלמידים לא יעלו על הערך .188**

פתח את השאילתה 'פקטור בספרות' > עבור לתצוגת עיצוב > הצב את הסמן בשדה החישובי > מחק את הביטוי המופיע בשורה 'שדה' > פתח את בונה הביטויים > בעמודה הימנית לחץ לחיצה כפולה על פונקציות > לחץ על פונקציות מוכללות > בעמודה השמאלית לחץ לחיצה

כפולה על הפונקציה IIF < בחלון העליון לחץ על »expr »ומחק אותו > לחיצה כפולה על טבלאות בעמודה הימנית > לחיצה על הטבלה 'ציוני הבוגרים > בעמודה האמצעית לחיצה כפולה על ספרות > לחיצה על האופרטור \* > הוסף הקבוע 1.1 > הוסף סימן גדול מ ורשום  $<$  100 > בחלון העליון סמן את הביטוי «truepart» ורשום במקומו את הערך 100 > בחלון העליון מחק את הביטוי »falsepart »ומחק אותו > לחיצה כפולה על טבלאות בעמודה הימנית > לחיצה על הטבלה 'ציוני הבוגרים > בעמודה האמצעית לחיצה כפולה על ספרות > לחיצה על האופרטור \* > הוסף הקבוע .1.1 הביטוי הסופי שצריך להתקבל הוא:

(1.1\*[ספרות]![ציוני הבוגרים] 100,100,<1.1\*[ספרות]![ציוני הבוגרים])IIf

להצגת תוצאות השאילתה הקש על הצלמית > סגור את הטבלה ושמור את השאילתה בשם 'פקטור בספרות 2'

#### <span id="page-8-0"></span>*פונקציות בנושא תאריך ושעה*

**.24 צור שאילתה על הטבלה 'עובדים' שתציג עבור כל עובד את תאריך הלידה שלו, את היום בחודש בו נולד, את החודש בו נולד, ואת השנה בה נולד. בשדה נוסף חשב מה מספר הימים שחלפו מאז נולד ועד היום. שמור את השאילתה בשם: 'שאילתה בנושא פונקציות תאריך'**

כרטיסיה צור > עיצוב שאילתה > הצג את הטבלה 'עובדים' > גרור את השדה 'תאריך לידה' אל רשת העיצוב > עבור לשדה הסמוך ברשת העיצוב ולחץ על בונה הביטויים > בחר: פונקציות > בחר: פונקציות מוכללות > בחר: תאריך ושעה > בחר בפונקציה DAY ע"י לחיצה כפולה > לחץ פעם אחת על »number». לאחר פעולות אלו יראה בונה הביטויים יראה כך:

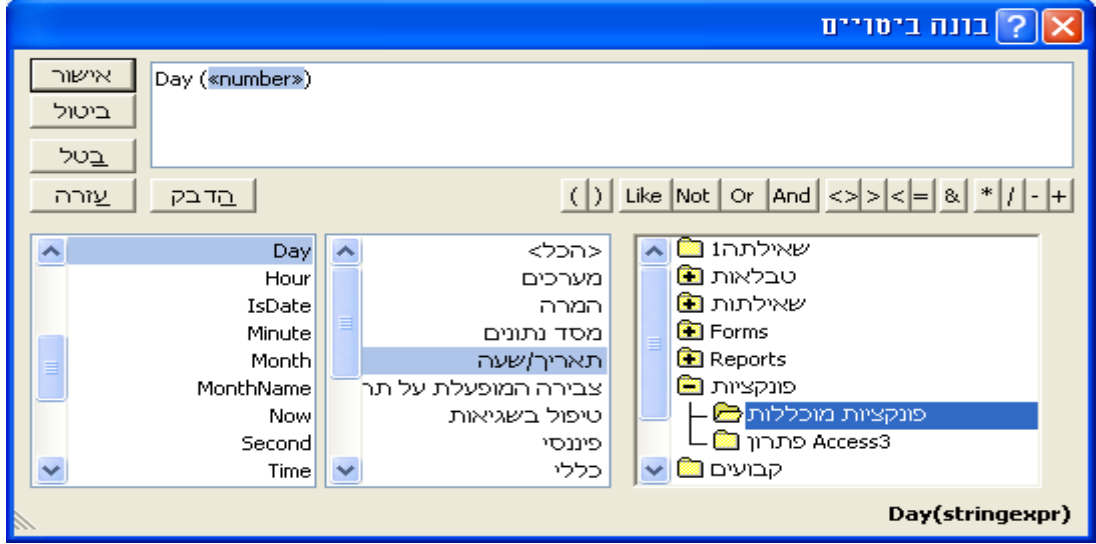

בחר טבלאות > בחר: עבדים > בחר בשדה תאריך לידה. לאחר פעולות אלו יראה בונה הביטויים יראה כך:

מרצה: שי שקרוב

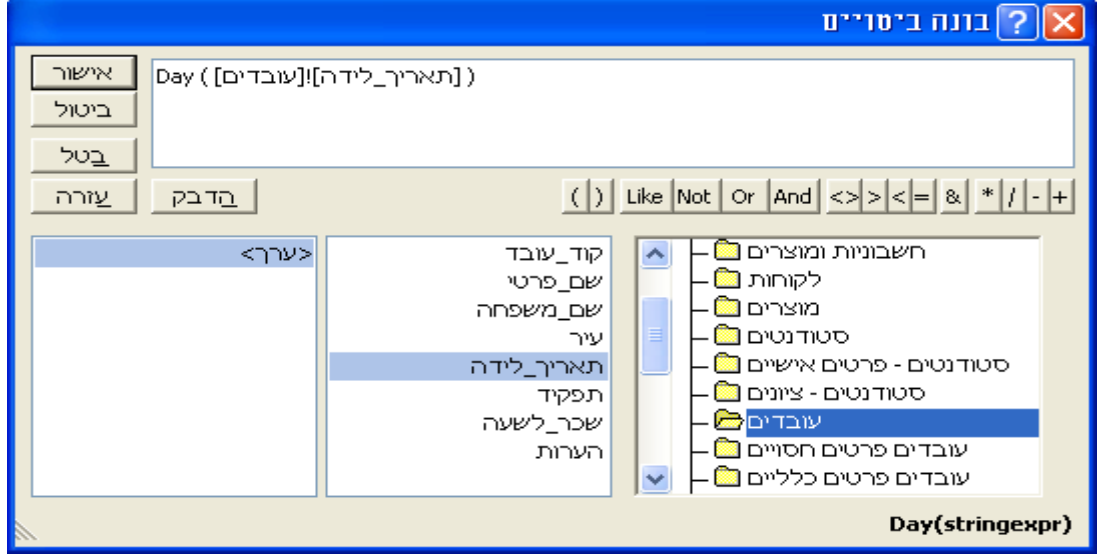

לחץ: אישור.

באופן דומה הגדר בשדה השלישי את החישוב של החודש בו נולד העובד, בעזרת הפונקציה .month

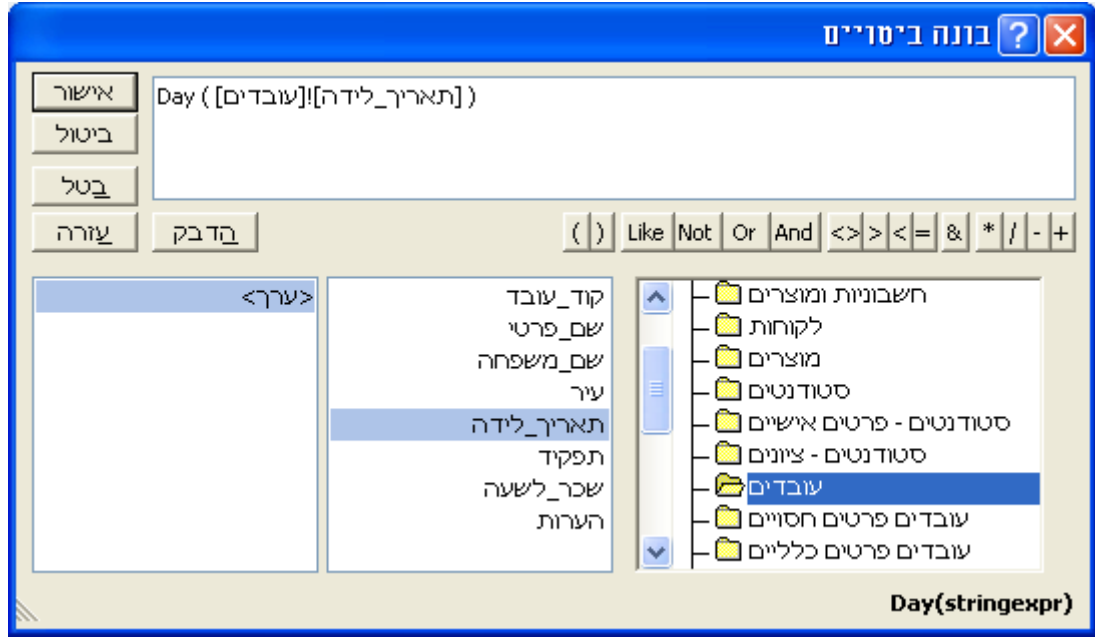

באופן דומה הגדר בשדה הרביעי את החישוב של השנה בה נולד העובד. , בעזרת הפונקציה

.year

מרצה: שי שקרוב

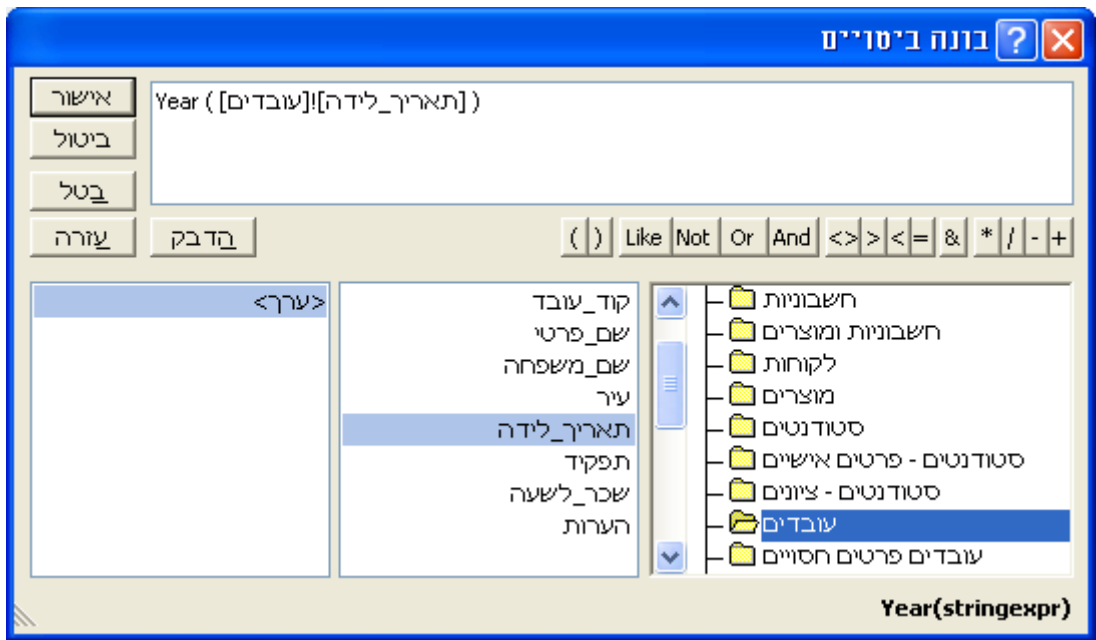

בשדה החמישי השתמש בפונקציה date כדי לחשב את מספר הימים שחלפו מאז הולדת העובד. בונה הביטויים יראה כך:

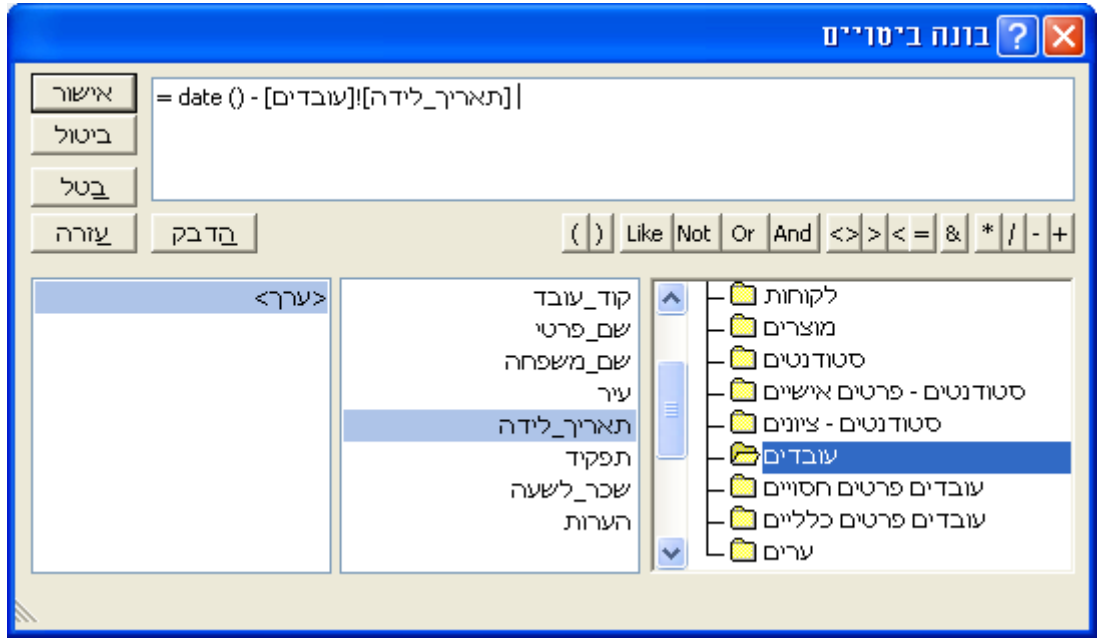

<span id="page-10-0"></span>הפעל את השאילתה > סגור את השאילתה ושמור אותה בשם: 'שאילתה בנושא פונקציות תאריך'.

 $\frac{1}{2}$ 

## *שאילתות עם הביטוי 'where'*

# **.25 צור שאילתה על הטבלה סטודנטים המציגה עבור כל מרכז לימוד כמה סטודנטים קיבלו ציון של 88 ומעלה. שמור את השאילתה בשם: 'שאילתה עם where'.**

כרטיסיה צור > עיצוב שאילתה > בחר בטבלה סטודנטים > גרור את השדה 'מרכז לימוד' את רשת העיצוב > גרור פעמיים את השדה 'ציון בחינה' אל רשת העיצוב > בכרטיסיה עיצוב לחץ

על  $\left|\frac{\Sigma}{\Sigma}\right|$ ברשת העיצוב בשדה יציון בחינה׳ בשורה יסך הכל׳ בחר $\epsilon$ : count  $<$  בשדה השני של  $\epsilon$  $> = 80$  : ציון בחינה' בשורה 'סך הכל' בחר: where > בקריטריונים של שדה זה רשום

לאחר פעולות אלו תיראה רשת העיצוב כך:

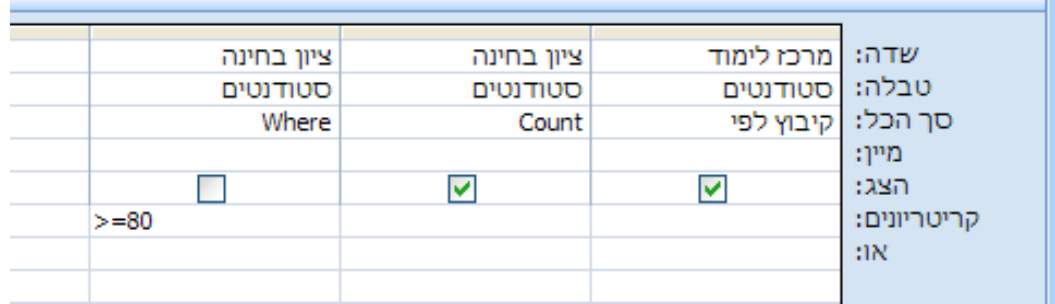

הפעל את השאילתה > סגור את השאילתה ושמור

אותה בשם: 'שאילתה עם where'.

משמאל מוצגת התוצאה של השאילתה.

השאילתה עונה לשאלה: כמה סטודנטים קיבלו את הציון 80 ומעלה בכל מרכז לימוד?

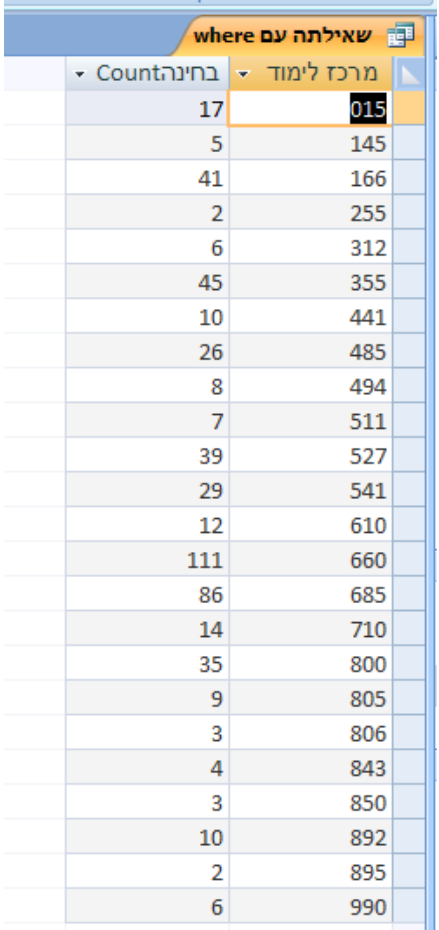